## **Treiberinstallation für Tams MasterControl und Windows 8 bis 10**

Um den Treiber der MasterControl zu installieren, ist es nötig das bei Windows auch nicht signierte Treiber installiert werden können. Dieses muß ab Windows 8 extra eingestellt werden. Gehen Sie dazu wie folgt vor:

Zuerst muß Windows neu gestartet werden, und dabei die Umschalttaste (shift) gedrückt werden.

Gehen Sie auf den Ein/Aus Schalter und wählen dort .Neu starten" aus. Halten Sie die Umschalttaste (shift) gedrückt und clicken nun auf "Neu starten". Der Computer fährt herunter.

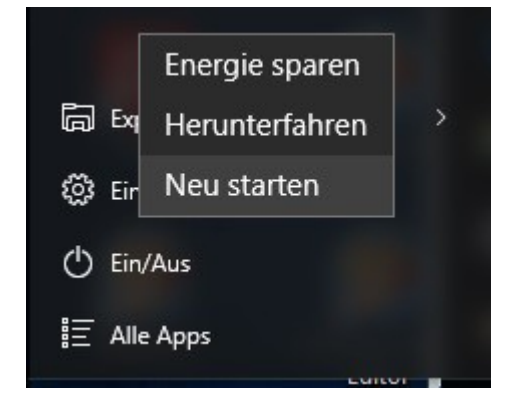

Es erscheint ein blauer Bildschirm, "Erweiterte Optionen". Dort clicken Sie rechts auf "Starteinstellungen".

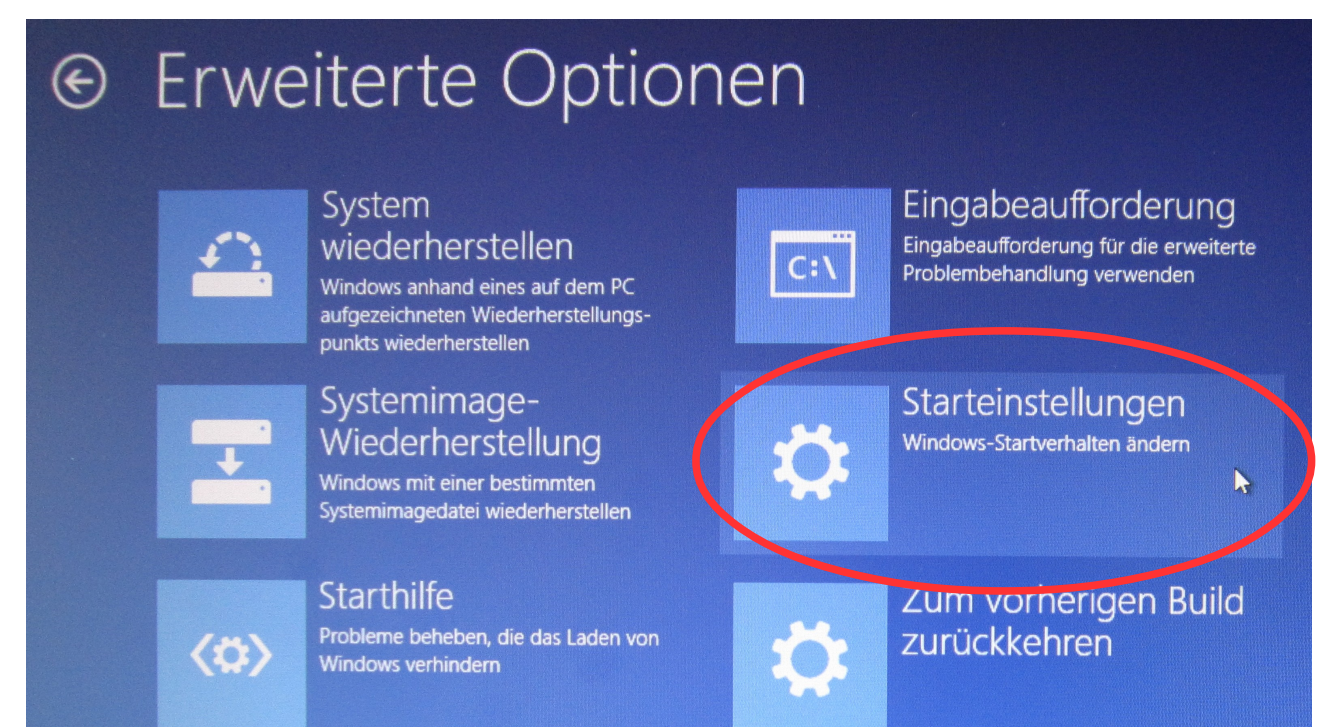

Im darauf folgenden Bild bestätigen Sie mit "Neu starten". Der Computer führt nun einen Neustart durch.

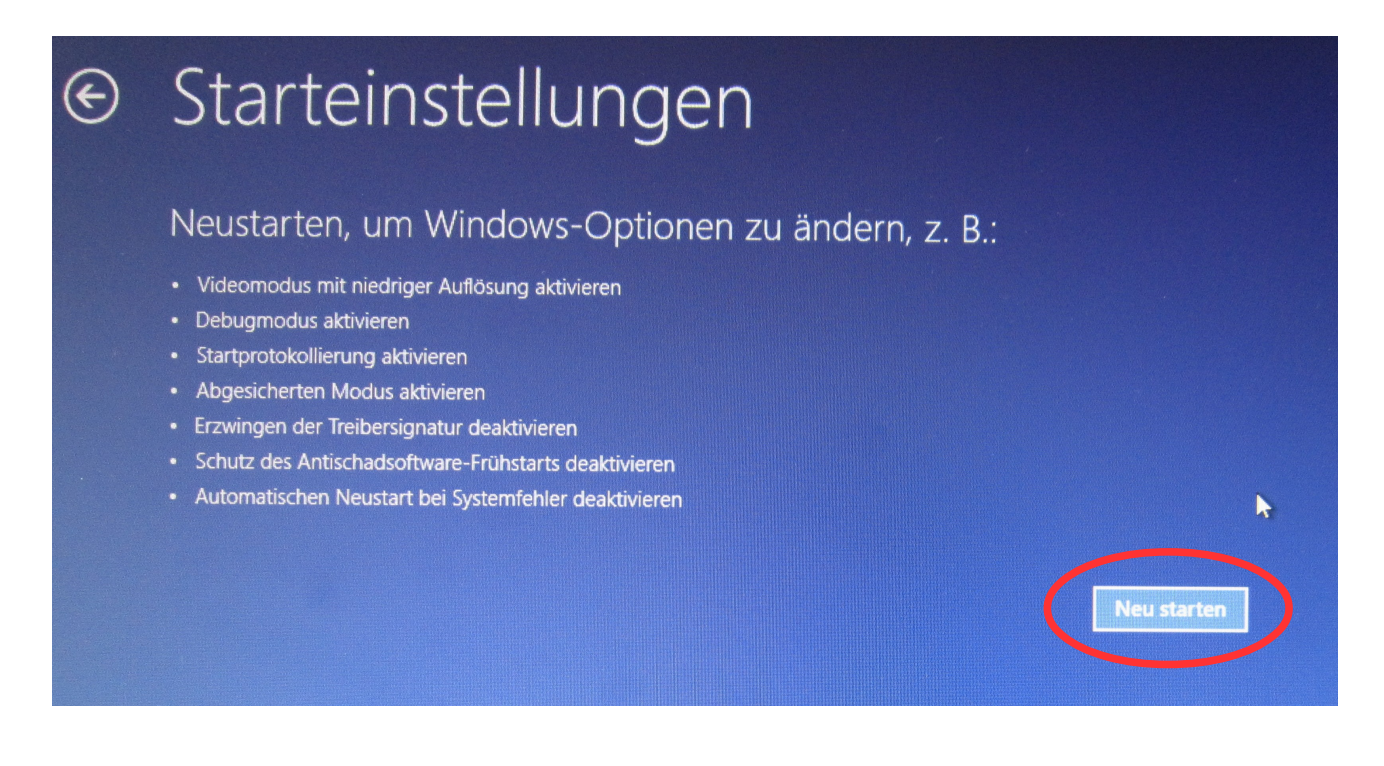

Während des Neustart erscheint ein weiteres blaues Bild. Hier können Sie das "erzwingen der Treibersignatur" abschalten. Drücken Sie dazu auf der Tastatur die Taste mit der Zahl "7". Der Computer startet jetzt neu und es kann der Treiber installiert werden.

## Starteinstellungen

Drücken Sie eine Nummerntaste, um eine der Optionen unten auszuwählen:

Verwenden Sie die Nummerntasten oder die Funktionstasten F1-F9.

1) Debugmodus aktivieren

- 2) Startprotokollierung aktivieren
- 3) Video mit niedriger Auflösung aktivieren
- 4) Abgesicherten Modus aktivieren
- 5) Abgesicherten Modus mit Netzwerktreibern aktivieren
- 6) Abgesicherten Modus mit Eingabeaufforderung aktivieren
- > 7) Erzwingen der Treibersignatur deaktivieren
	- 8) Schutz des Antischadsoftware-Frühstarts deaktivieren
	- 9) Automatischen Neustart bei Systemfehler deaktivieren

Sollte Windows den Treiber nun nicht installieren, so müssen Sie das manuell, im Geräte-Manager, ausführen.

Den Gerätemanager können Sie aufrufen, indem Sie in der Taskleiste dieses Symbol

anclicken und im darauf folgenden Fenster "Alle Einstellungen" auswählen

Alternativ können Sie auch den Startknopf clicken und dort Einstellungen auswählen:

Im darauf folgenden Fenster für "Einstellungen" wählen Sie "Geräte".

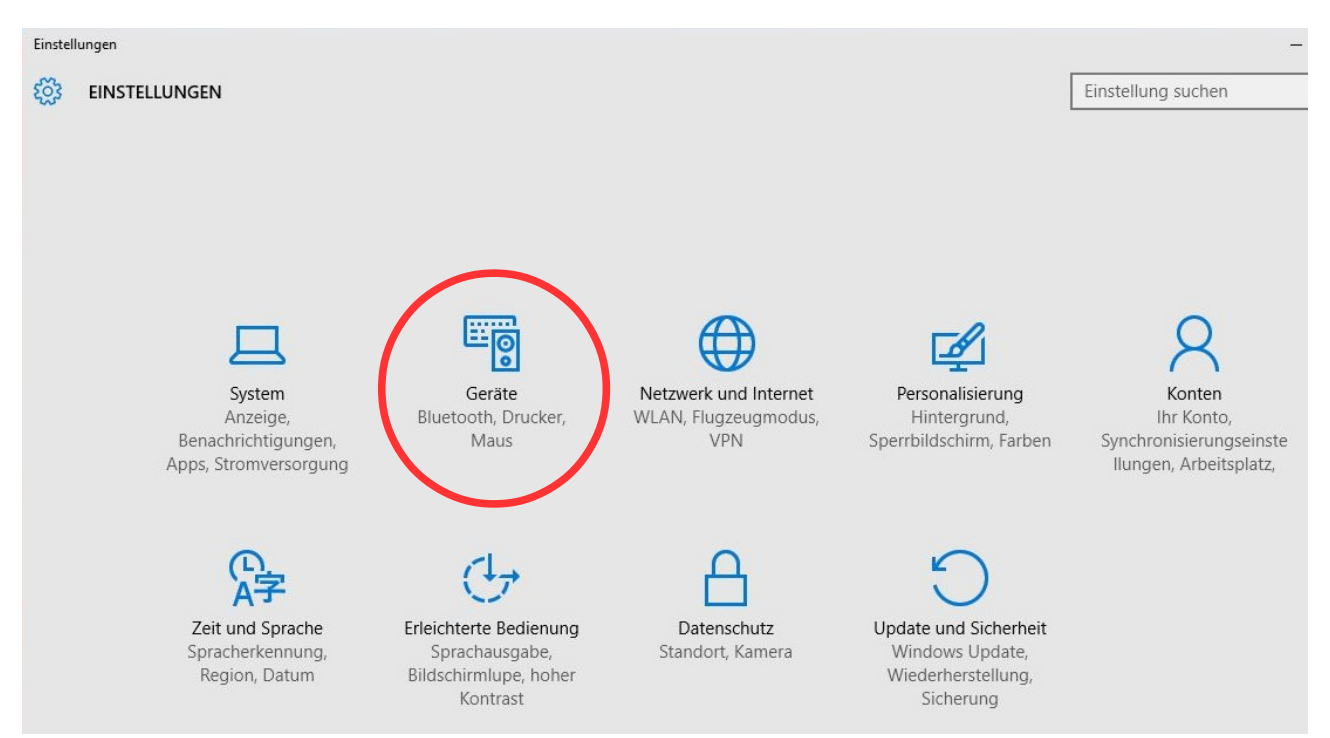

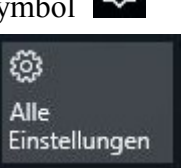

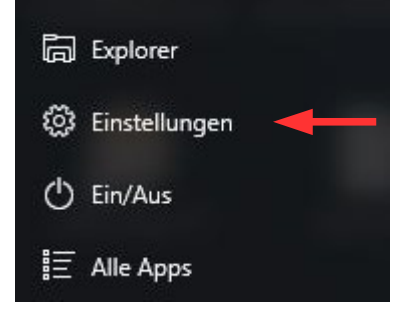

Im nun folgenden Fenster "Geräte" clicken sie links auf "Angeschlossene Geräte" (1.). Dort sehen sie dann auch die MasterControl als "tams EasyControl".

Gehen sie mit der Maus in das rechte Feld, so das rechts der Scrollbalken (2.) erscheint, und ziehen sie diesen ganz nach unten.

Es ist dann die Schrift "Geräte-Manager" (3.) zu sehen. Diese clicken sie an, und es erscheint der Gerätemanager.

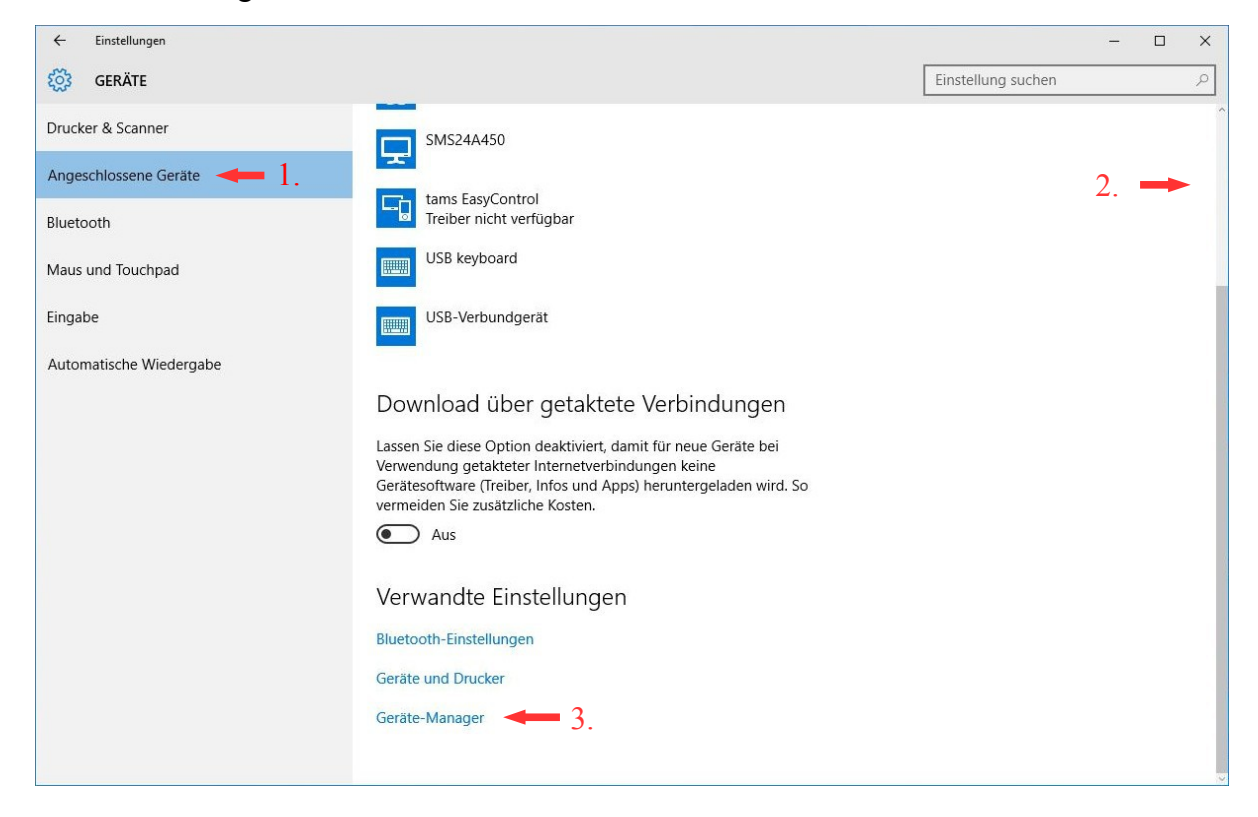

Im Fenster des "Geräte-Manager" ist die MasterControl zu finden unter: -Andere Geräte -tams EasyControl

Clicken sie auf tams EasyControl und wählen dort dann den Button "Treiber aktualisieren" aus.

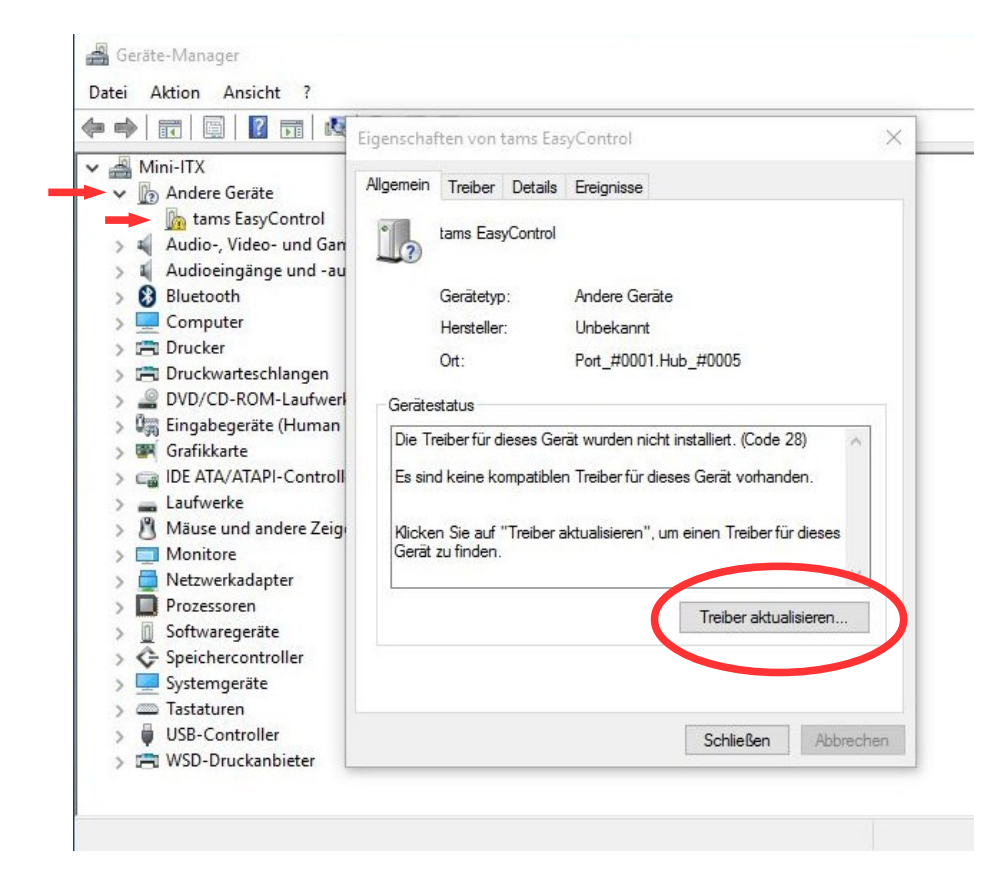

Im darauf folgenden Fenster clicken sie "Auf dem Computer nach Treibersoftware suchen".

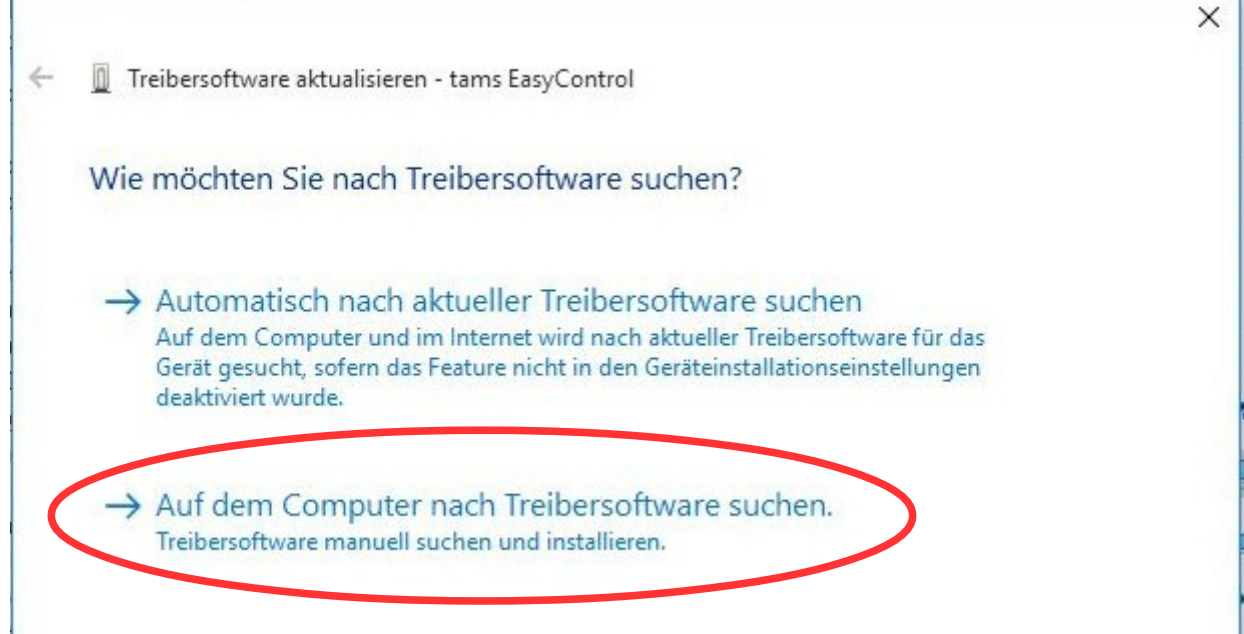

Nun wählen Sie den Treiber auf der mitgelieferten CD der MasterControl aus. Dieser ist auf der CD zu finden unter:

Drivers/Windows\_XP\_S2K3\_Vista\_7

Nachdem der Treiber ausgewählt und bestätigt wurde, muß noch die Warnmeldung der Windows-Sicherheit bestätigt werden.

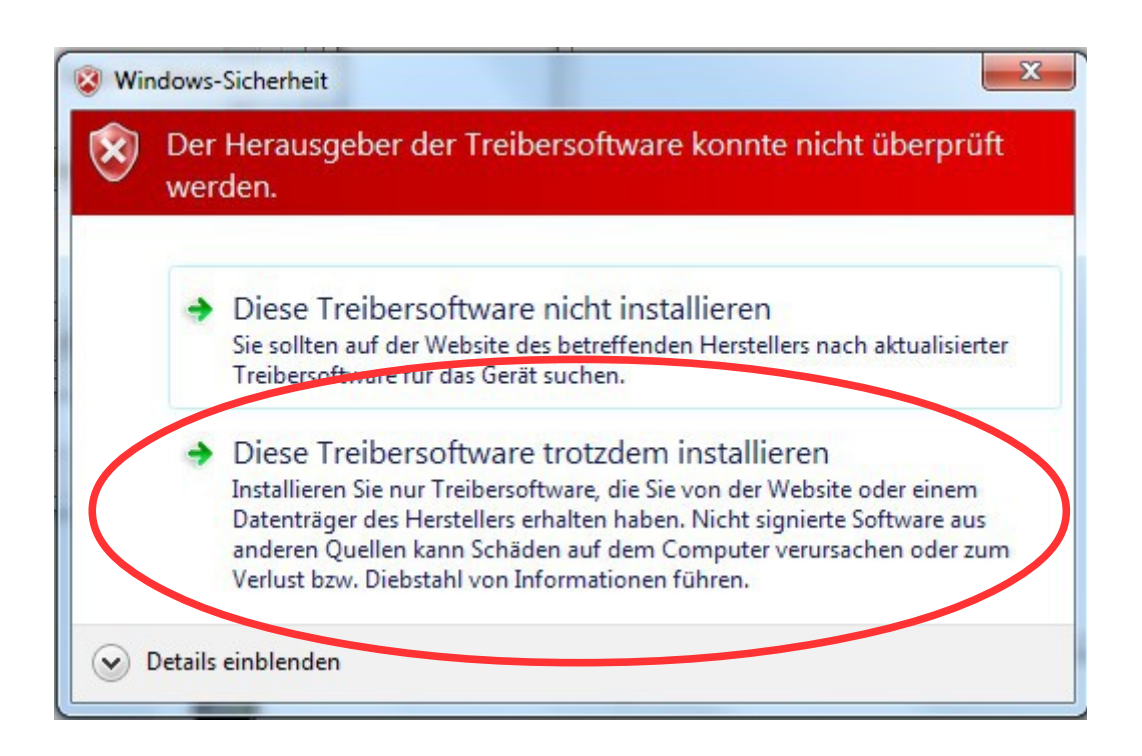